# Fiche 4 – Avec 10 blocs - Débogage

# **Réaliser un programme avec les 10 blocs suivants**

Le choix du lutin, de son costume et de l'arrière-plan est libre. Chacun de ces 10 blocs est à utiliser au moins une fois. On peut les utiliser plusieurs fois. On ne peut pas en utiliser d'autres.

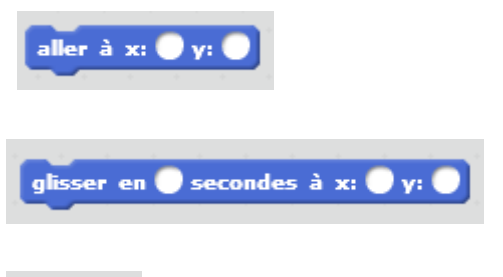

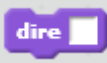

une petite « bulle » apparait au dessus du lutin avec le texte inscrit dans le carré du bloc « dire ».

montrer

le lutin apparait sur la scène

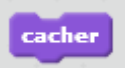

le lutin est cacher. On ne le voit plus sur la scène.

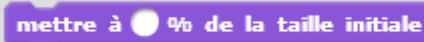

la taille du lutin augmente ou diminue : 50% divise la taille du lutin par 2 (il sera deux fois plus petit), 200% multiplie la taille du lutin par 2 (il sera deux fois plus grand)

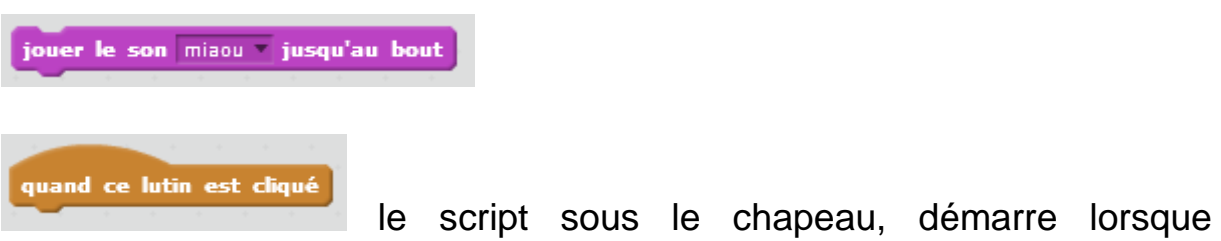

l'utilisateur clique sur le lutin.

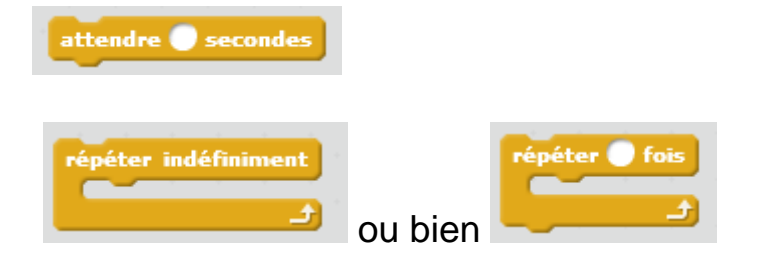

# **Corriger les programmes**

#### **Programme 1**

Lorsque l'on clique sur le drapeau vert, Gobo et le chat de Scratch devraient tous deux commencer à danser. Mais seul le chat de Scratch commence à danser ! Comment corriger le programme ?

## **Programme 2**

Dans ce projet, lorsque l'on clique sur le drapeau vert, le chat de Scratch devrait démarrer du côté gauche de la scène, dire quelque chose à propos du fait d'être à gauche, glisser vers la droite de la scène, et dire quelque chose à propos du fait d'être à droite. Cela fonctionne la première fois que l'on clique sur le drapeau vert, mais pas la seconde fois. Comment corriger le programme ?

#### **Programme 3**

Lorsque l'on appuie sur la touche Espace, le chat de Scratch devrait faire un saut périlleux. Cependant, lorsque l'on appuie sur la touche Espace, rien ne se passe ! Comment corriger le programme ?

### **Programme 4**

Dans ce projet, le chat de Scratch devrait faire le va-et-vient d'un bout à l'autre de la scène, lorsque l'on clique sur lui. Mais c'est le monde à l'envers : le chat marche la tête en bas ! Comment corriger le programme ?

#### **Programme 5**

Dans ce projet, lorsque l'on clique sur le drapeau vert, on devrait entendre le chat de Scratch miauler trois fois, en même temps qu'apparaît la bulle de dialogue correspondante où on peut lire « miaou, miaou, miaou ». Cependant, la bulle de dialogue apparaît avant le son et le chat de Scratch ne miaule qu'une fois ! Comment corriger le programme ?